# ソフトフォン V1.01 パッチファイル適用手順書(Windows Vista 用)

### 【事前準備】

①「αNX-SoftPhone 入れ替え用ファイル.zip」ファイルをダウンロードし、ファイルの解凍を行ってください。

②解凍先のフォルダ「αNX-SoftPhone 入れ替え用ファイル」に以下の5つのファイルが入っている事を確認してください。

- ・aNX-SoftPhone.exe
- ・AthenaAvMgr.dll
- ・AthenaSf.dll
- ・SaxaRtpFilter.ax
- ・αNX-SoftPhone.bat

Windows Vista ソフトフォン V1.01 パッチファイル適用手順

1 ログイン時のユーザを Administrator 以外のユーザでログインします。 Administrator 以外のユーザでログインを行います。選択したユーザの管理者権限は管理者(Administrator)となっている必要があります。

2 パッチファイル格納フォルダをコピーします。

パッチファイルが格納されている「αNX-SoftPhone 入れ替え用ファイル」のフォルダを C ドライブ(C:\)の直下にコピーします。 ※フォルダ名は必ず「αNX-SoftPhone 入れ替え用ファイル」としてください。それ以外のフォルダ名にすると正常にインストールが行えない 場合があります。

3 「αNX-SoftPhone 入れ替え用ファイル」内の bat ファイルを起動します。

「αNX-SoftPhone 入れ替え用ファイル」のフォルダに格納されている「αNX-SoftPhone.bat」を選択します。

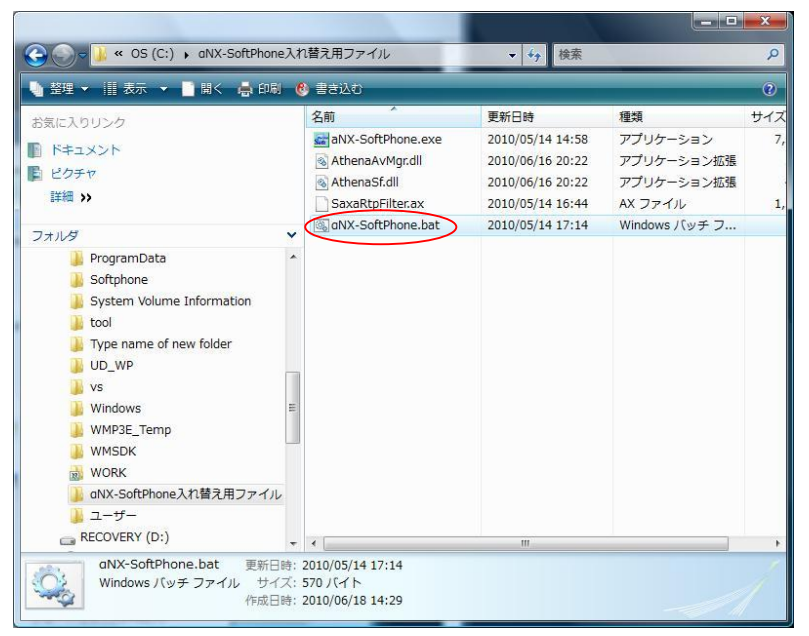

#### 右クリックでメニューが表示されたら、「管理者として実行(A)...」を選択します。

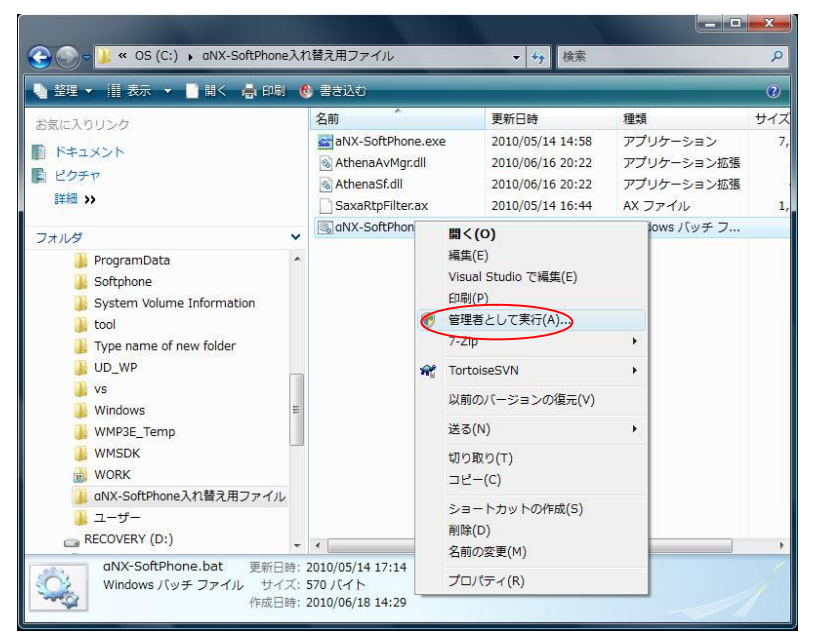

ユーザーアカウント制御画面が表示された場合、「続行(c)」を選択します。

Bat ファイル起動後、MS-DOS プロンプトの画面が表示されパッチファイルのコピーがはじまります。正常にコピーが成功 すると、「C:\Windows\system32\SaxaRtpFilter.ax の DllUnregisterServer は成功しました。」と表示されますので、「OK」を選択 してください。

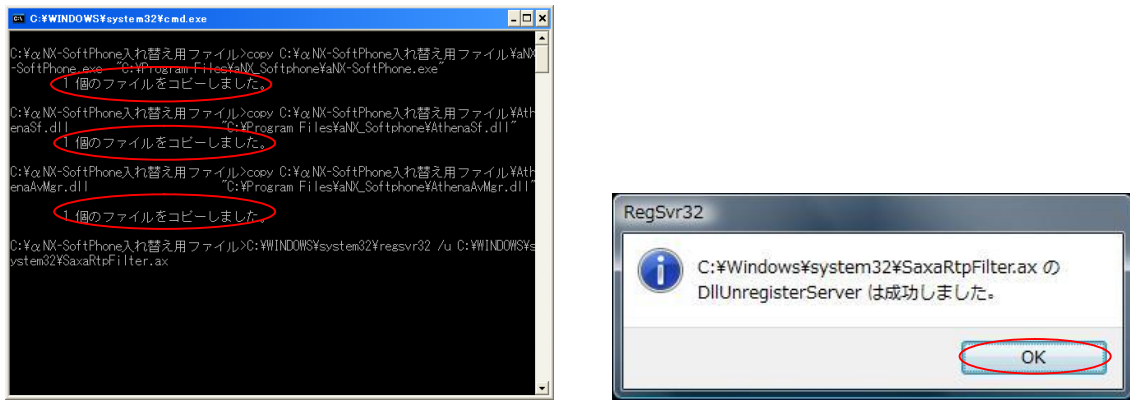

※「1個のファイルをコピーしました。」と3つ表示されているのを確認してください。

その後、「C:\Windows\tsystem32\SaxaRtpFilter.axのDllRegisterServerは成功しました。」と表示されますので、「OK」を選択 してください。

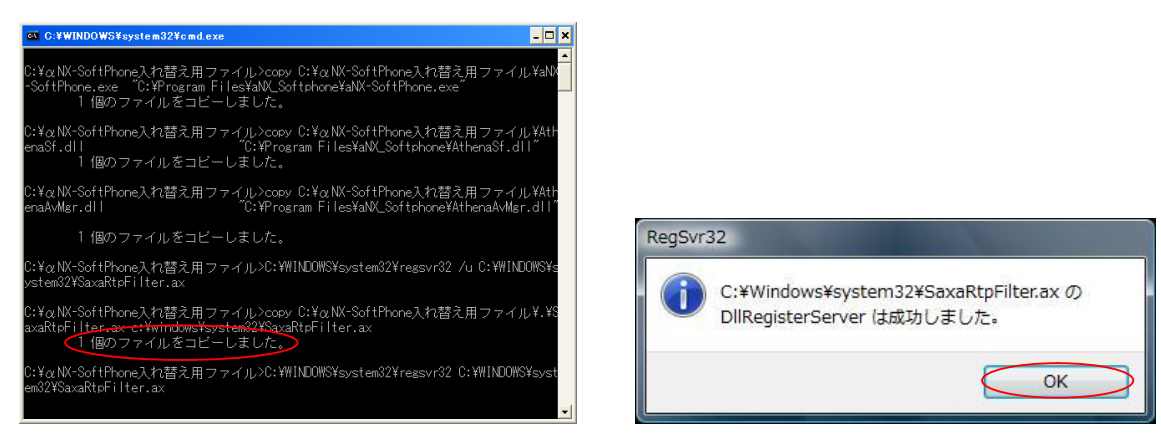

※「1 個のファイルをコピーしました。」と追加で1つ表示されているのを確認してください。

## 4 パッチファイルが上書きされていることを確認します。

①EXE ファイルのバージョンを確認します。

「C:\Program Files\aNX\_Softphone」フォルダに格納されている「aNX-SoftPhone.exe」を選択し、右クリックでメニュー表示後、 「プロパティ」を選択します。

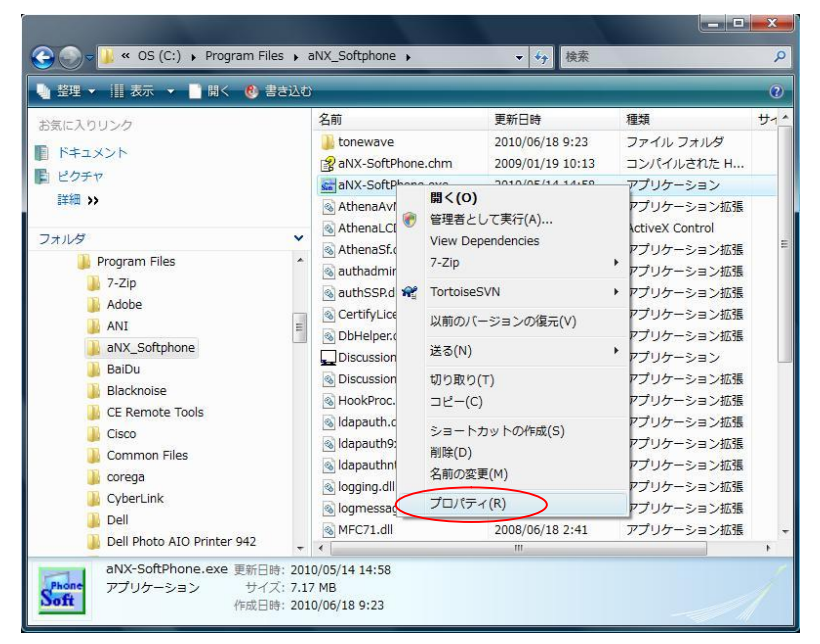

「aNX-SoftPhone.exe のプロパティ」が表示されたら、「詳細」タブを選択します。

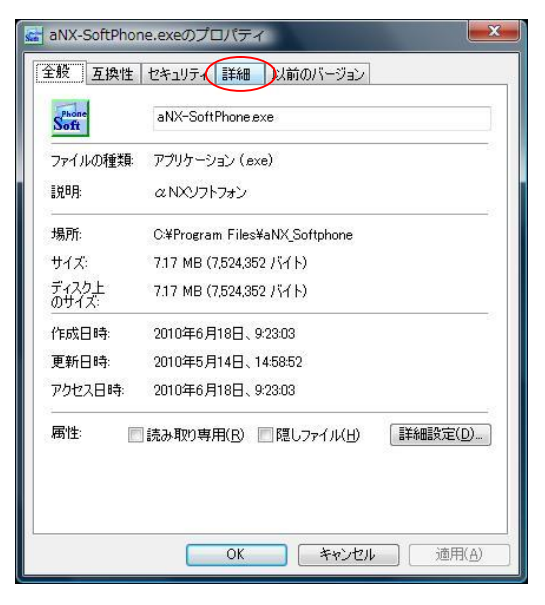

詳細画面が表示されたら、「ファイルバージョン」が 1.1.0.0、「製品バージョン」が 1.01 であることを確認してください。

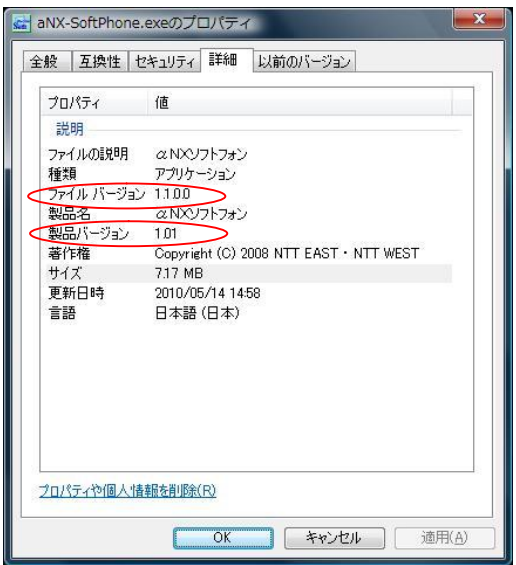

②DLL ファイルのバージョンを確認します。

「C:\Program Files\aNX\_Softphone」フォルダに格納されている「AthenaSf.dll」を選択し、右クリックでメニュー表示後、 「プロパティ」を選択します。

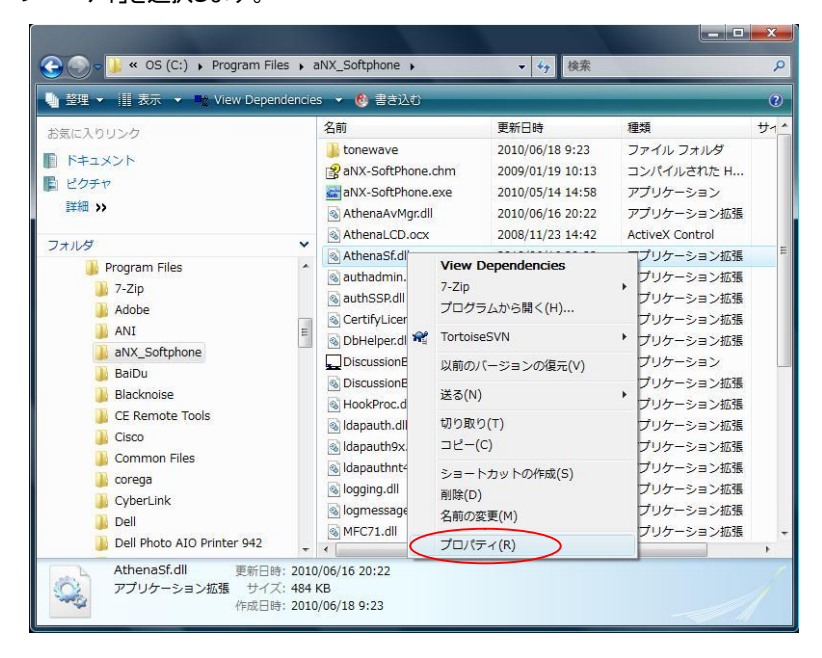

「AthenaSf.dll のプロパティ」が表示されたら、「詳細」タブを選択します。

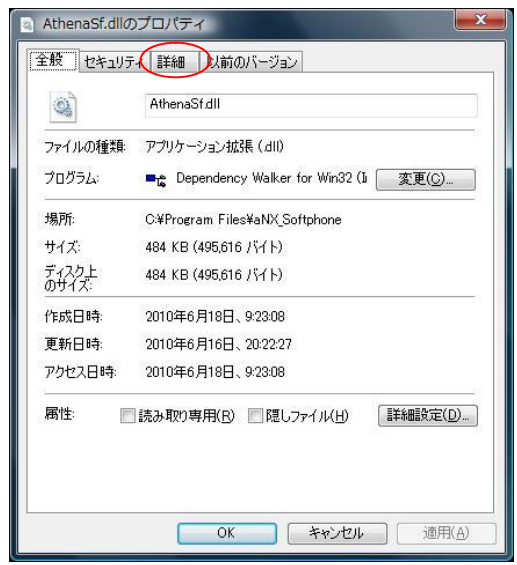

詳細画面が表示されたら、「ファイルバージョン」が 1.1.0.0、「製品バージョン」が 1.01 であることを確認してください。

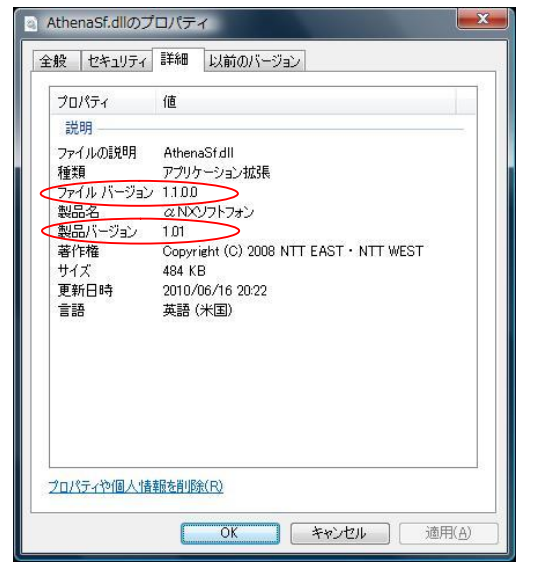

同様の手順で「AthenaAvMgr.dll」の「ファイルバージョン」が 1.1.0.0、「製品バージョン」が 1.01 であることを確認してください。

## ③ax ファイルのバージョンを確認します。

「C:\Windows\System32」フォルダに格納されている「SaxaRtpFilter.ax」を選択し、右クリックでメニュー表示後、 「プロパティ」を選択します。

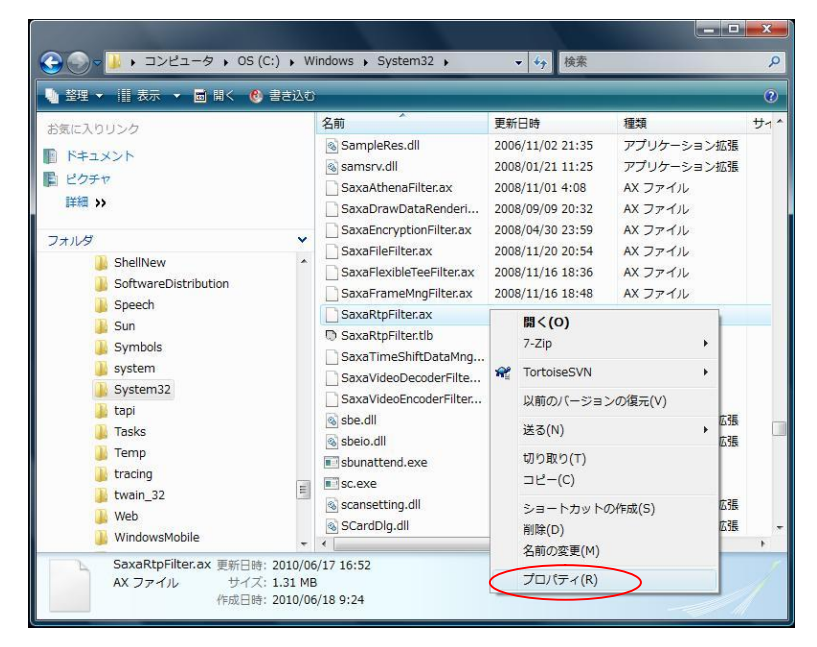

「SaxaRtpFilter.ax のプロパティ」が表示されたら、Vista ではバージョン表記がないため、「全般」タブの「更新日時」 が「2010 年5月14日、16:44:08」であることを確認してください。

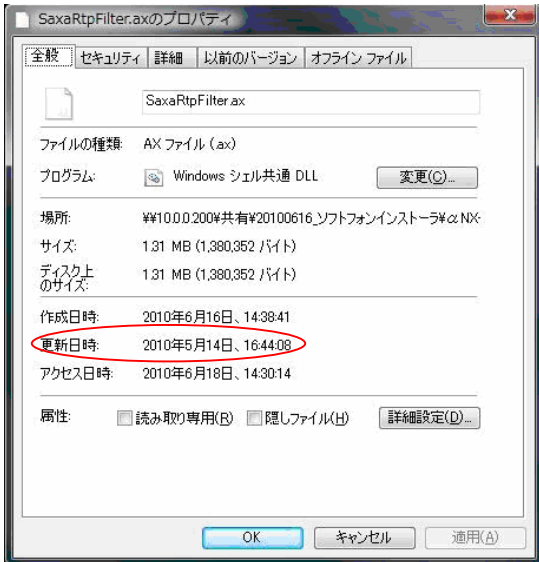